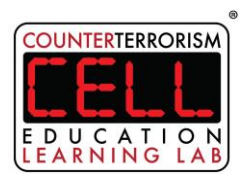

# **Memorandum**

**To:** Students and Parents Attending a CELL Presentation **From:** CELL Staff **Date:** 04/22/21 **Re:** WebinarJam User Guide

**Overview:** This is a guide for students (and their parents) to use when attending an online webinar with the CELL. This includes a step-by-step guide for joining the webinar and solutions/next steps for common issues that arise when attending a webinar.

# **Things You Will Need**

- A computer
- A stable internet connection
- An internet browser
	- o We recommend **Safari** or **Google Chrome**
	- o We strongly recommend that you do **NOT** use Internet Explorer. This browser has had issues with connecting to the webinar platform and staying connected

### **Joining a Webinar**

- You should have received a webinar room link and password from your teacher. If you do not have this, then please reach out to them for it.
- You will click on the webinar link that your teacher sent you
	- You will be asked to provide your first name, last name, and an email
		- o The information that you provide will **NOT** be collected and used for anything. It is simply a requirement of the platform we use.
		- o For students who do not have an email, we recommend that you reach out to your teacher for further instruction
		- o We also recommend that you use your first name and last initial (instead of your full last name) for additional privacy
- You will also be asked to enter the password for the room
- You will then click the "enter room" button
- If you sign into the room early, you will be taken to a waiting room page that includes a countdown of when the webinar will begin.
- Once the webinar goes live, you will be brought into the room. You may need to click "Start Broadcast" to gain access to the room

# **The Actual Webinar**

- Chat Room
	- o There is a live chat room for viewers to ask questions, mention any issues you are having with the technology, and generally interact with our educators, your teacher, and your fellow students.
	- o You can mark any questions you have with a "question" button (found to the right of the text box) which will let our educators know if you have a specific question.
	- o Our staff can then answer the question and mark it with an "answer" button

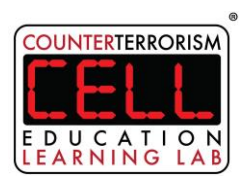

o Should there be any inappropriate comments or messages, we will provide a warning. If this behavior continues after the first warning, the person causing the disruption will be removed from the webinar.

### **After the Webinar**

- If you are unable to participate at the time the webinar is scheduled, you will have the ability to watch the webinar via a replay link which will be sent to your teachers after the webinar has concluded.
	- o You will have **(1) week** after the webinar to watch via the replay link, after that, the link expires.

#### **Troubleshooting**

- If when you first enter the room and cannot see the screen, you may need to select "Start Broadcast" to gain access to the presentation.
- If for any reason your connection is glitchy or the video/presenters freeze, we recommend click the "Reconnect" button at the top of your screen to be reconnected to the room